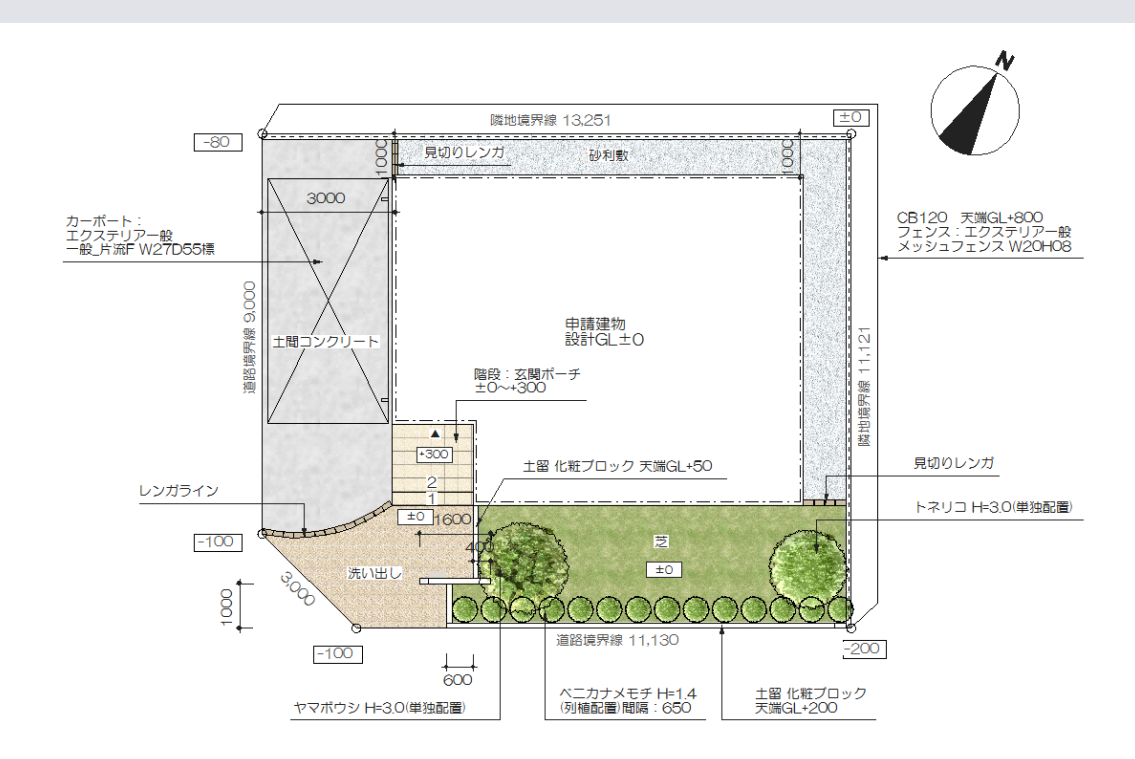

平面図をパースと同じようにeE-Painterで作成し、立体感のある表現にします。

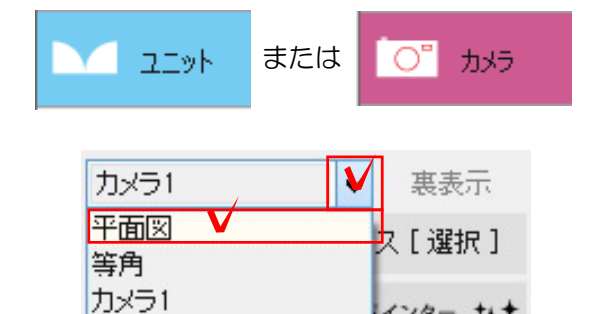

カメラ2 カメラ3

## 1 平面図をeE-Painterで表示

1-1 レイヤを「ユニット」または「カメ ラ」にします。

1-2 画面右、「カメラ1」の右にある ▼をクリックし「平面図」を選択します。

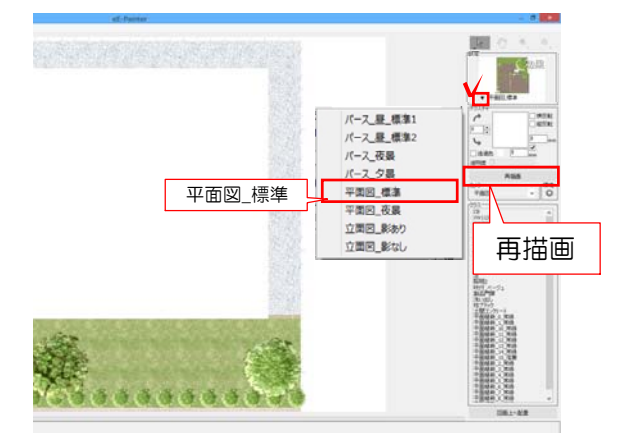

インター なす

1-3 eE-Painterをクリックします。

$$
+t_1 e\mathcal{E}\text{-}{Painter} \leftarrow \text{Rip} \leftarrow t_+t_+
$$

1-4 eE-Painter画面、右上の設定で▼ をクリックし、「平面図\_標準」を選択後 「再描画」をクリックします。

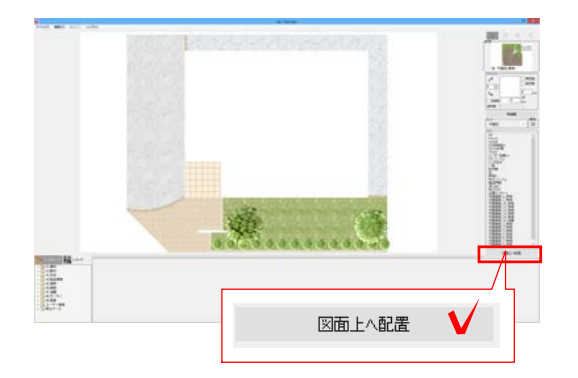

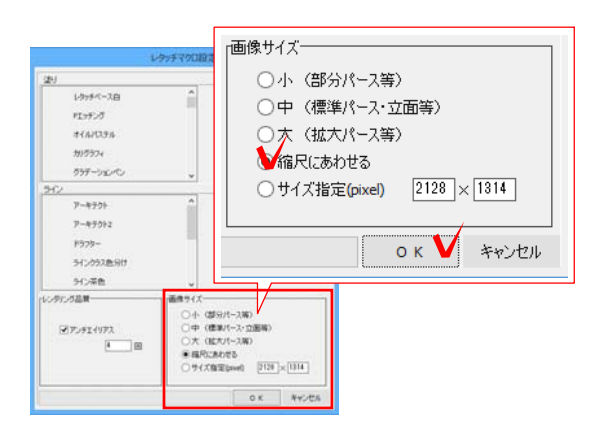

eE-Painter書き出し

|<br>敷地基礎・ユニット・造園レイヤーをモノクロ指定に変更しました。

画像レイヤーに作成し、

[40]<br>ファイル(F) 編集(E) 表示(V) 加工(Y) ラベル(L) ヘルプ(H)

 $\rightarrow$ 

 $\mathbf{v}$   $\mathbf{v}$   $\infty$ 

 $\Box$  ness  $\tau$   $\circ$ 

 $\blacksquare$ 

● 18 〒5

 $\emptyset$  as  $\tau$  as

 $\square$  set  $\tau$  at

カメラ  $\sim$ 

 $\frac{1}{2}$ 

**III** as

 $\sigma$  .

#### CAD平面図上に画像を配置します。

1-5 画面右下の「図面上へ配置」をクリ ックします。

レタッチマクロ設定画面が表示されます。

1-6 そのまま「OK」をクリックします。

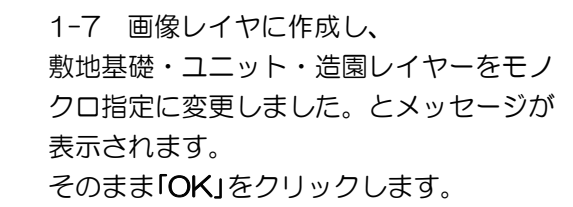

### CADの平面図の位置に画像が配置されます。

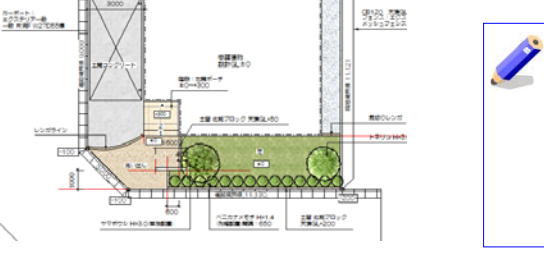

 $\overline{\mathsf{OK}}$ 

 $\mathbf{x}$ 

Ø.

平面画像は画像のレイヤに配置されま す同時に敷地基礎・ユニット・造園レ イヤーがモノクロ指定に変更されます。 モノクロになるとeE-Painterで作成し た平面図が綺麗に印刷されます。

# eE-Painter仕上げ平面図~一部を非表示にする

カーポートや建物など一部の図形を非表示にして、平面図をeE-Painterで仕上げてみましょう。

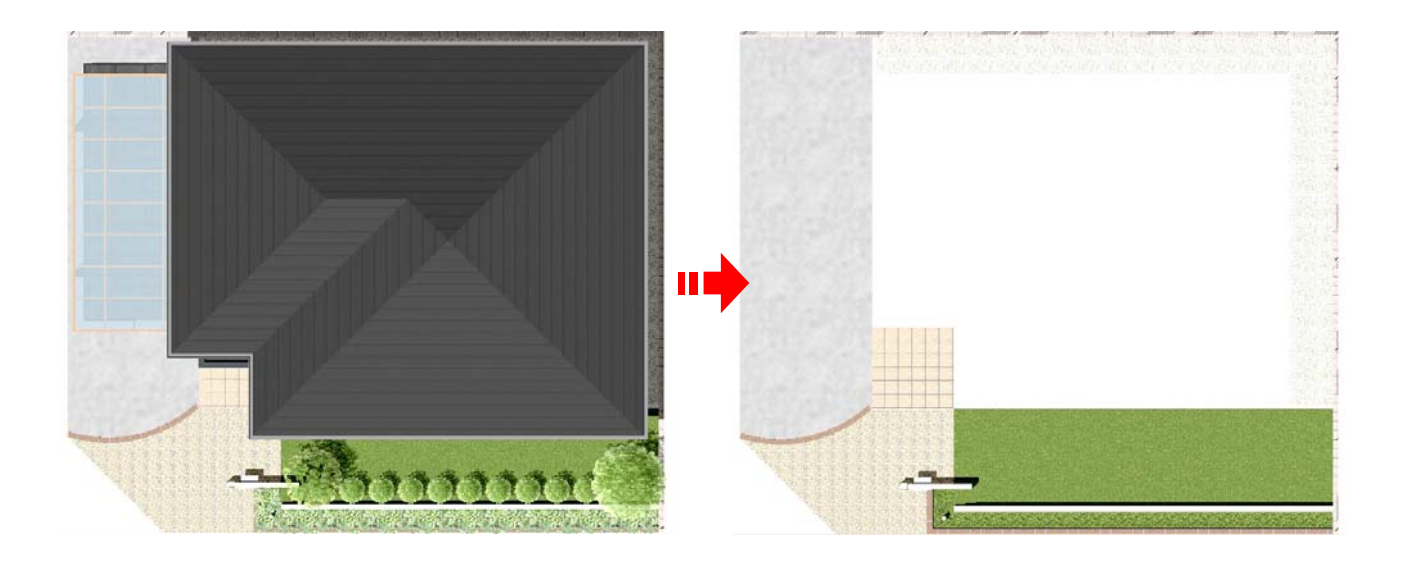

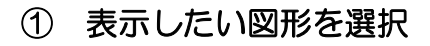

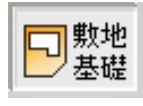

図形は選択しません。 敷地外側でクリックし、選択を解除し ます。

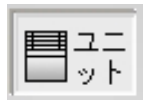

カーポート以外の図形を選択します。 カーポートを選択し、編集メニューで 「選択を反転」をクリックします。

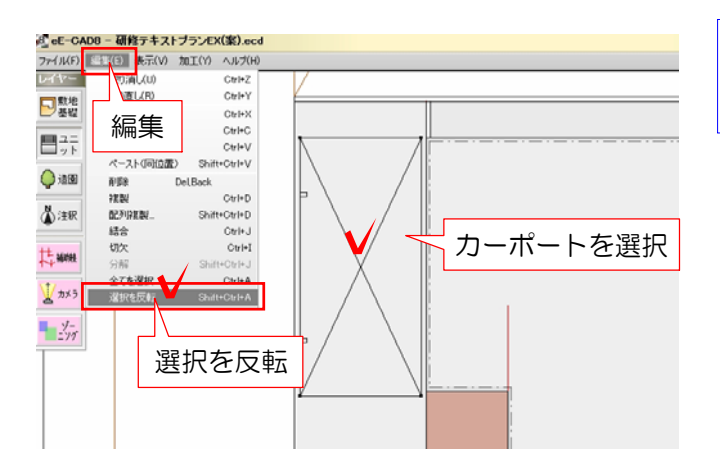

①-1:各レイヤでeE-Painterで表示したい 図形を選択します。

eE-Painter仕上げにしたい図形を選択しま

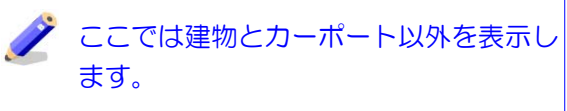

す。

 図形の選択と選択解除 デキスト 参照 P2-6、2-7

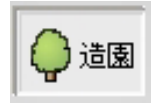

植栽は全て選択します。 敷地全体をドラッグして囲んで、植栽 を全て選択します。

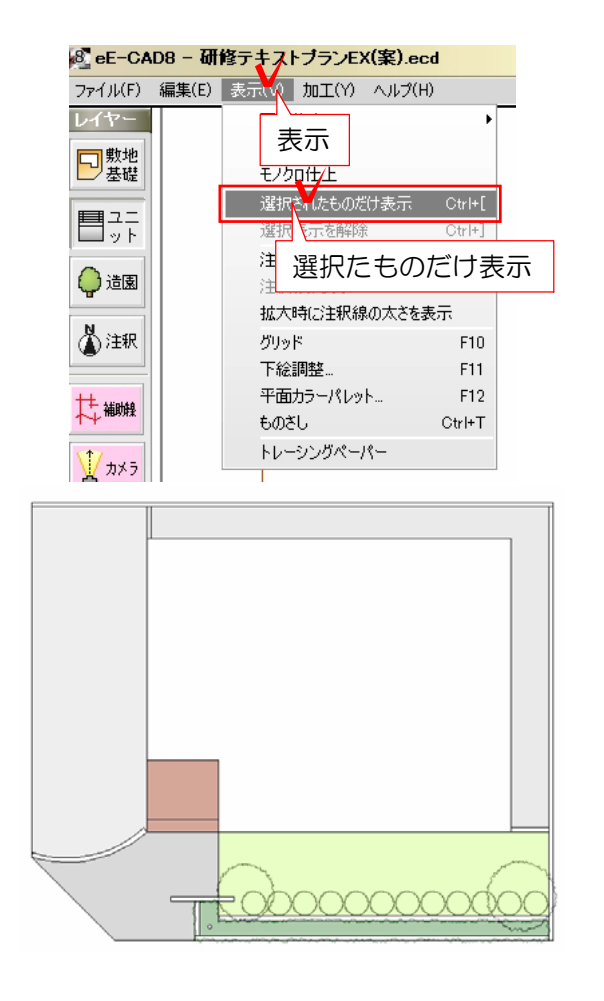

# ② 選択した図形だけを表示

#### ①で選択した図形だけを表示させます。

②-1:画面左上表示メニューの「選択され たものだけ表示」をクリックします。

#### ①で選択した図形だけが表示されます。

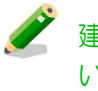

建物基礎とカーポートが表示されていな いことを確認しましょう。

#### 【非表示にした図形を表示する】 |8] eE-CAD8 - 研修テキストブランEX(案).ecd ファイル(F) 編集(E) 表示() 加工(Y) ヘルプ(H) レイヤー 表示 日 製地 モノクロ仕上 選択されたものだけ表示 Ctrl+[ 目話 選択さんでおよび Ctrl+] 選択表示を解除

#### 「選択したものだけ表示」の状態 「 インス 「選択表示を解除」した状態

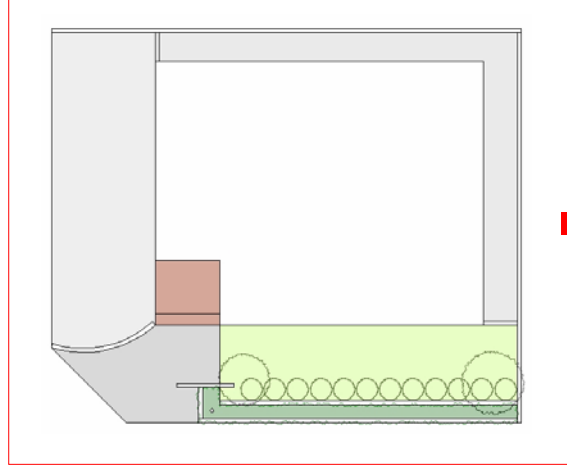

表示させたい図形を非表示にしてしまっ た場合や、全ての図形を表示させる場合 に行います。

画面左上表示メニューの「選択表示を解 除」をクリックします。

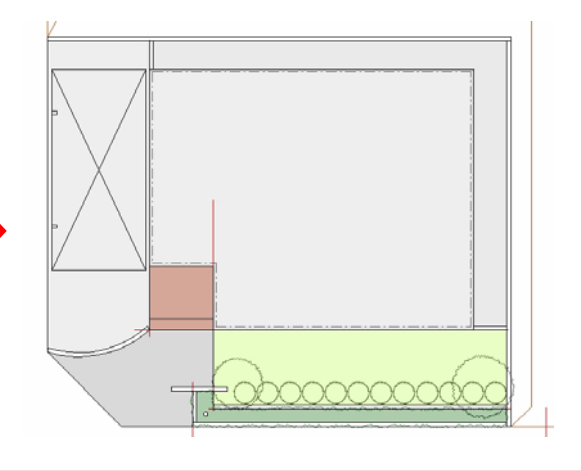